# @karnil

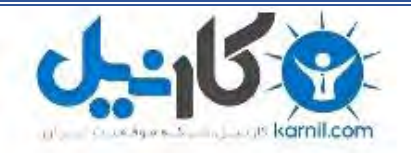

**کارنیل، بزرگترین شبکه موفقیت ایرانیان می باشد، که افرادی زیادی توانسته اند با آن به موفقیت برسند، فاطمه رتبه 11 کنکور کارشناسی، محمد حسین رتبه86 کنکور کارشناسی، سپیده رتبه 3 کنکور ارشد، مریم و همسرش راه اندازی تولیدی مانتو، امیر راه اندازی فروشگاه اینترنتی،کیوان پیوستن به تیم تراکتور سازی تبریز، میالد پیوستن به تیم صبا، مهسا تحصیل در ایتالیا، و..... این موارد گوشه از افرادی بودند که با کارنیل به موفقیت رسیده اند، شما هم می توانید موفقیت خود را با کارنیل شروع کنید.**

**برای پیوستن به تیم کارنیلی های موفق روی لینک زیر کلیک کنید.**

## *[www.karnil.com](http://www.karnil.com/)*

**همچنین برای ورود به کانال تلگرام کارنیل روی لینک زیر کلیک کنید.**

*https://telegram.me/karnil*

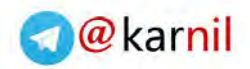

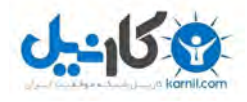

### **به نام خدایی که مهربانی اش بی دریغ است**

**کتاب آموزشی** 

**ساخت کارت پستال** 

### Belltech Greeting Cards Designer **برنامه**

**: نویسنده** 

**نرگس عفراوی** 

#### Narges.a22@gmail.com

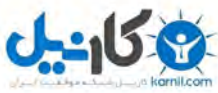

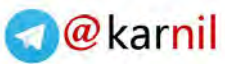

شما به کمک برنامه Belltech Greeting Cards Designer قادر خواهید بود تا در مدت زمان بسیار کوتاهی کارت پستال های زیبایی ساخته و آنها را چاپ یا برای دوستانتان ایمیل کنید . ویژگی های کلی برنامه : \*ساخت کارت پستال های کاملاً حرفه ای با استفاده از متن ، طرح های گرافیکی و ... . \*طراحی آسان با قابلیت تغییر اندازه ، سبک و رنگ سریع و راحت طرح های گرافیکی . . دارای طرح ها و پس زمینه های آماده» \*طراحی کارت پستال در اندازه های مختلف . نصب برنامه : 1 . فایل اجشایی تا ًام **Setup** پغًْذ ) **exe** ) سا اجشا کٌیذ . 2 . مراحل نصب را با فشـردن دکمه **Next** ، مرحله به مرحله انجام دهید . 3 . پس از اجرای برنامه در اولین کادرِی که ظاهر می شود دکمه **Enter License** را کلیک کنید . 4 . فایل متنی **Serial number** را باز کرده و سریال موجود را در کادر برنامه وارد کنید . اکنون برنامه آماده ی استفاده می باشد . شروع به کار پرنامه :

در ابتدای برنامه ، کادر زیر ظاهر می شود :

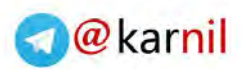

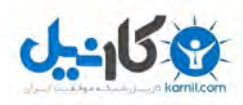

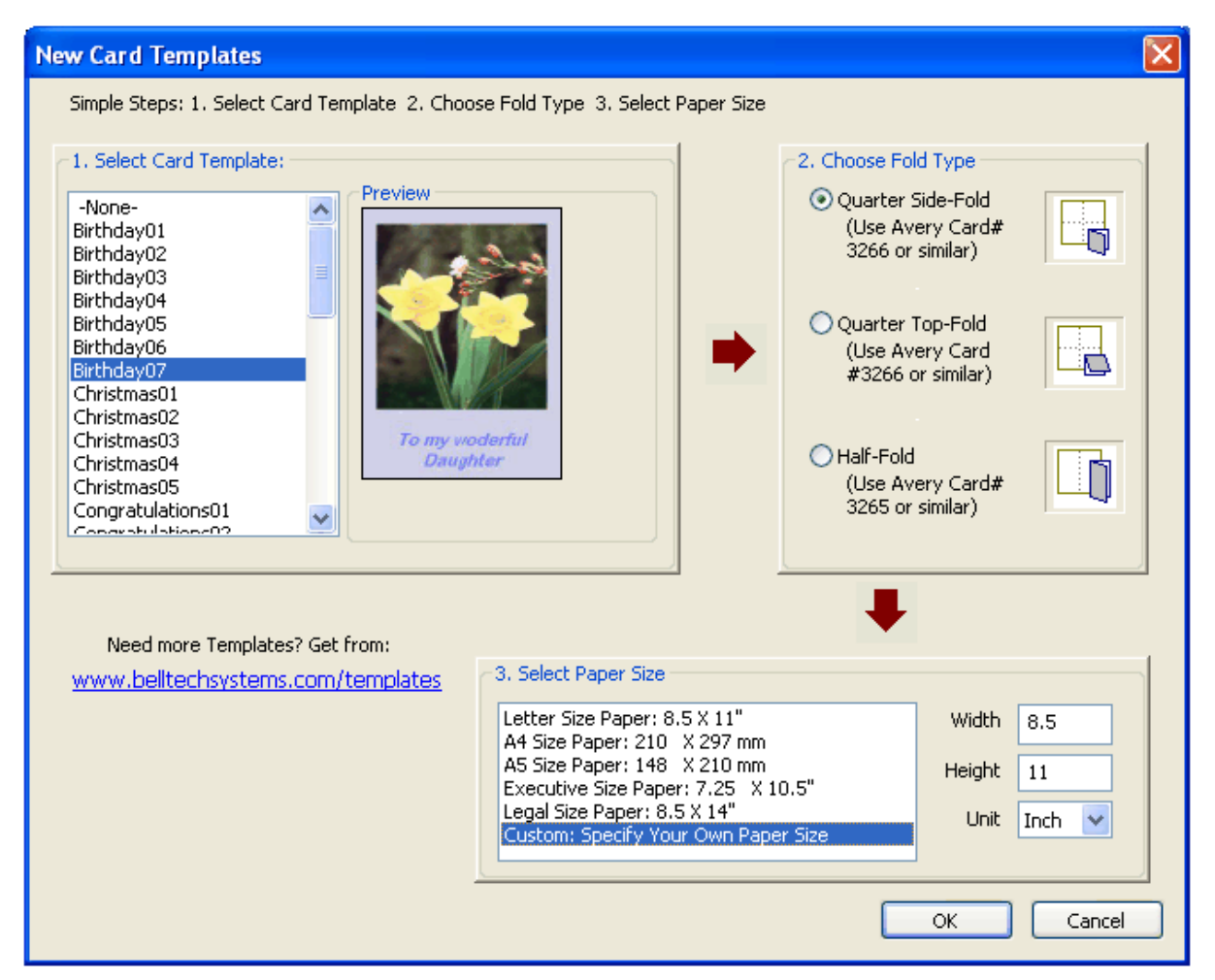

از سـتون سـمت چپ ( شـماره  $\,$  ) می توانید نمونه ک دلخواه خود را انتخاب کنید . پیش نمایش کارت در  $\,$ کنار آن مشاهده می شود .

از سـتون شـماره 2 ، نوع کارت پسـتال را انتخاب کنید .

از بخش شماره 3 ، اندازه مورد نظر را برای کارت پستال انتخاب کنید .

در آخر رو<sup>ی</sup> دکمه **OK** کلیک کنید .

) ؽوا هی تْاًیذ کادس تاال سا دّتاسٍ اص هٌْی **File** ، گضیٌَ **New** ظاُش عاصیذ . (

ابزارهای رسم :

با استفاده از ابزارهایی که در زیر مشاهده می کنید ، می توانید شکل هاک موردنظر خود را در رنگ های مختلف رسـم کنید . برای اسـتفاده کافیسـت بر روی هر یک کلیک کرده و در وسط صفحه درگ کنید .

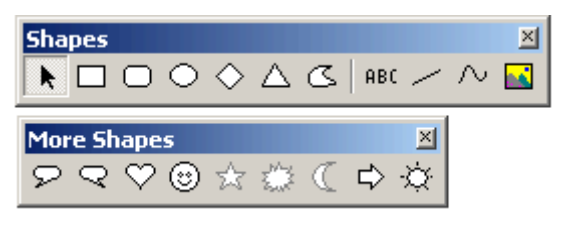

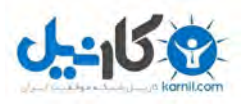

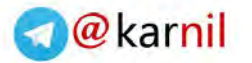

به طور مثال می خواهیم شکل صورتک را رسم کنیم :

- 1 . رو<sup>ی</sup> شکل <sup>ම</sup> کلیک می کنیم .
- . وسط صفحه در مکان موردنظر درگ می کنیم .  $2$

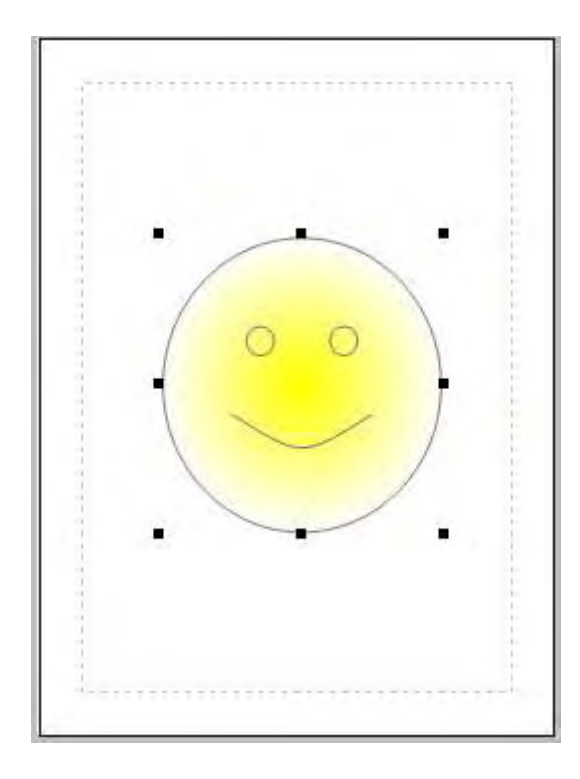

3 . با توجه به تنظیمات سیستم شما ، کادر زیر در سمت راست یا چپ برنامه ظاهر می شود .

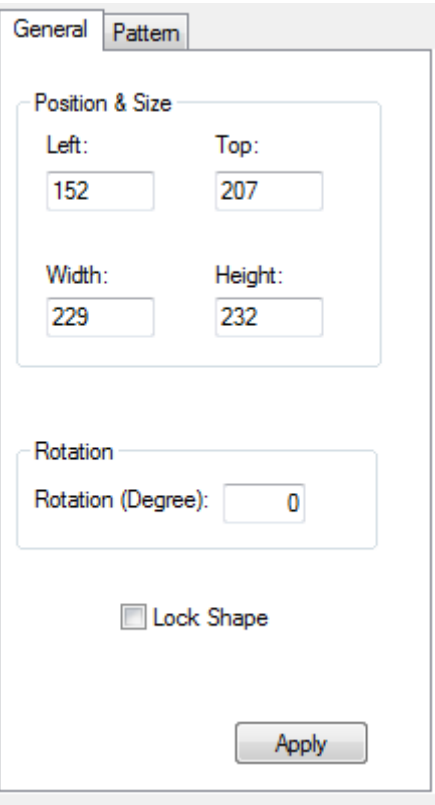

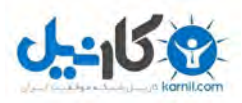

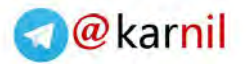

4 . در کادرهای **Left و Top** فاصله تصویر را سـمت چپ و بالای صفحه را مشـخص کنید . ( این کار را با درگ تصویر نیز می توانید انجام دهید ).

5 . در کادرهای **Width و Height** ، عرض و طول تصویر را وارد کنید . ( این کار را با قرار دادن اشـاره گر ماوس در کنار مربع هاک توپر مشکی که اطراف تصویر مشـاهده می کنید و درگ آنها ، نیز می توانید انجام . (دُیذ

6 . برای چرخش شکل ، در کادر **Rotation** عددی مثبت یا منفی تایپ کنید .

7 . پس از انجام تمام تنظیمات ، دکمه <mark>Apply <sup>اس Apply</sup> را کلیک کنید .</mark>

روک زبانه دوم با نام **Pattern** کلیک کنید . کادر موردنظر به شکل زیر ظاهر می شـود .

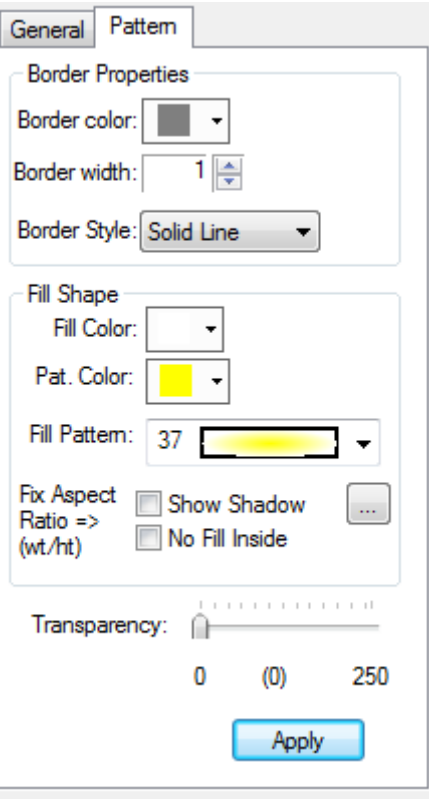

- 1 . از گزینه **Border color** ، رنگ خط دور شکل را تعیین کنید .
- 2 . در کادر **Border Width** عدد دلخواهی را برای ضخامت خط دور شکل تایپ کنید .
	- 3 . از کادر **Border Style** ، نوع و حالت خط دور شکل را انتخاب کنید .
		- 4 . از گزینه **Fill Color** رنگ زمینه شکل را انتخاب کنید .
		- 5 . از گزینه **Pat.Color** رنگ روِی زمینه شکل را انتخاب کنید .
	- 6 . از گزینه **Fill Pattern** ، طرح گرافیکی پر شونده شکل را انتخاب کنید .

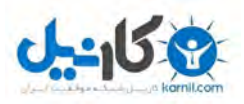

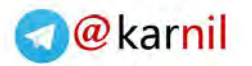

7 . اگر مایل هستید شکل شما سایه دار باشد ، گزینه **Show Shadow** را انتخاب کنید .

Transparency: 8 . اگش هایل ُغتیذ ؽکل ؽوا ؽفاف تاؽذ ، اعالیذس گضیٌَ Transparency را به سـمت جلو درگ کنید تا روک عددک غیر از صفر قرار گیرد .

دقت کنید بعد از تمامی تنظیمات ، حتماً دکمه **Apply** را کلیک کنید .

نکته : تنظیمات ذکر شده در بالا برای تمامی اشکال یکسان می باشد .

استفاده از ايزار متن :

1 ، روی ایزار <sup>ABC</sup> کلیک کنید .

2 . در مکان دلخواه از صفحه ، درگ کنید .

با توجه به تنظیمات سیستم شما ، در سمت چپ یا راست برنامه ، کادر زیر ظاهر می شود .

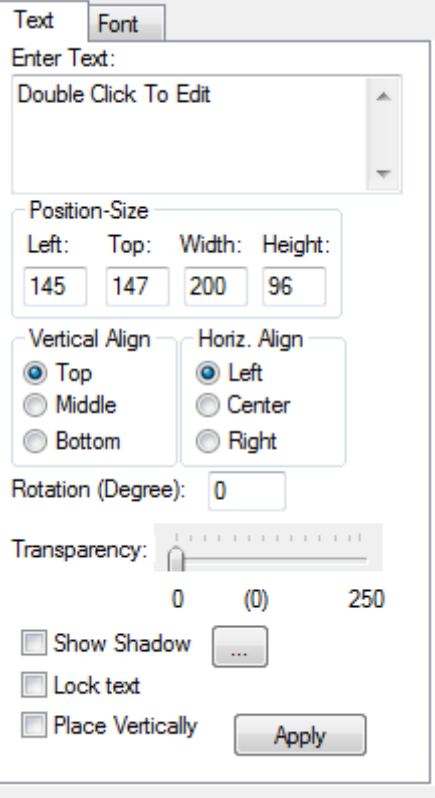

- 3. در قسمت **Enter Text** کلیک کرده و متن موردنظر خود را تایپ کنید .
- 4 . تنظيمات ترازبندی متن را از قسمت **Vertical Align و Horiz.Align** به دلخواه انتخاب کنید .
	- 5 . ؽفافیت هتي سا تا اعتفادٍ اص گضیٌَ **Transparency** تؼییي کٌیذ .
- 6 . برای سایه دار بودن متن ، تیک گزینه **Show Shadow ر**ا با کلیک بر روی مربع کنار آن بگذارید .

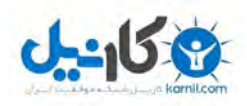

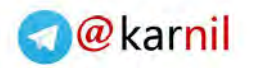

7 . دکمه **Apply** را کلیک کنید .

رو<sup>ی</sup> زبانه دوم با نام **Font** کلیک کنید تا شکل زیر ظاهر شود .

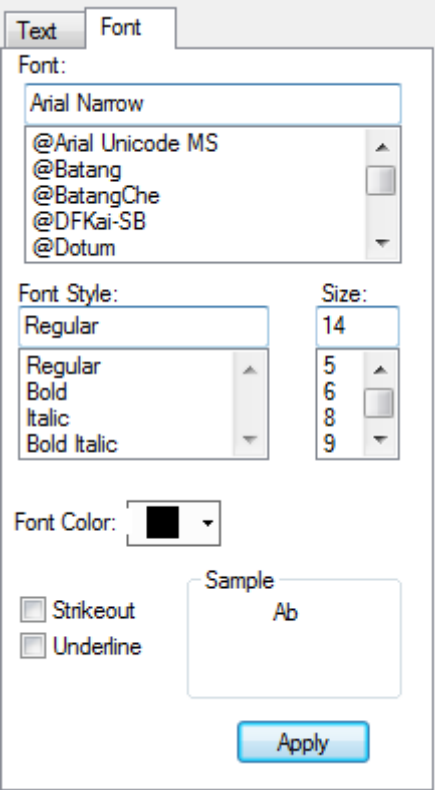

- 1 . از کادر **Font** ، حالت قلم متن دلخواه خود را انتخاب کنید .
- 2 . از کادر **Font Style** ، سـبک دلخواه متن خود را انتخاب کنید .
	- 3 . از کادر **Size** ، اندازه دلخواه متن خود را انتخاب کنید .
- 4 . از کادر **Font Color** ، رنگ دلخواهی را برای متن خود انتخاب کنید .
- 5 . با انتخاب گزینه **Underline** ، نوشـته ی شـما زیر خط دار می شـود .
	- 6 . سّی دکوَ **Apply** کلیک کٌیذ .

با استفاده از بخش پایین که در شکل مشاهده می کنید ، می توانید قسمتهای جلو ، داخل و پشت کارت تبریک را مشـاهده و به دلخواه تنظیم کنید .

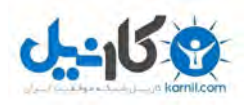

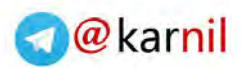

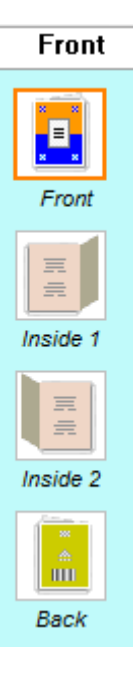

با کلیک روی دکمه <mark>ُ<sup>elect Greeting</mark> کادر پایین ظاهر می شود و به شـما این امکان را می دهد که طرح</mark></sup> جدیدی را به کارت پستال خود اضافه کنید .

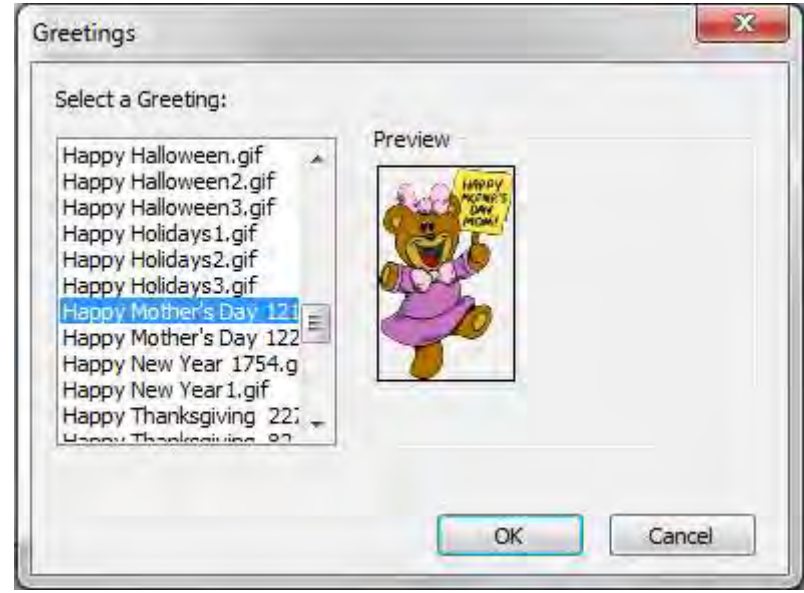

با کلیک روی دکمه <sup>| Select Verse</sup> می توانید یک متن از پیش آماده را به کارت خود اضافه کنید البته به زبان انگلیسـی . ( امیدوارم زبان انگلیسـی شـما خوب باشـه ) .

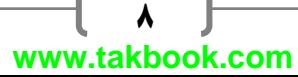

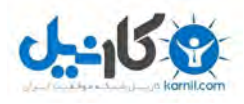

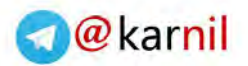

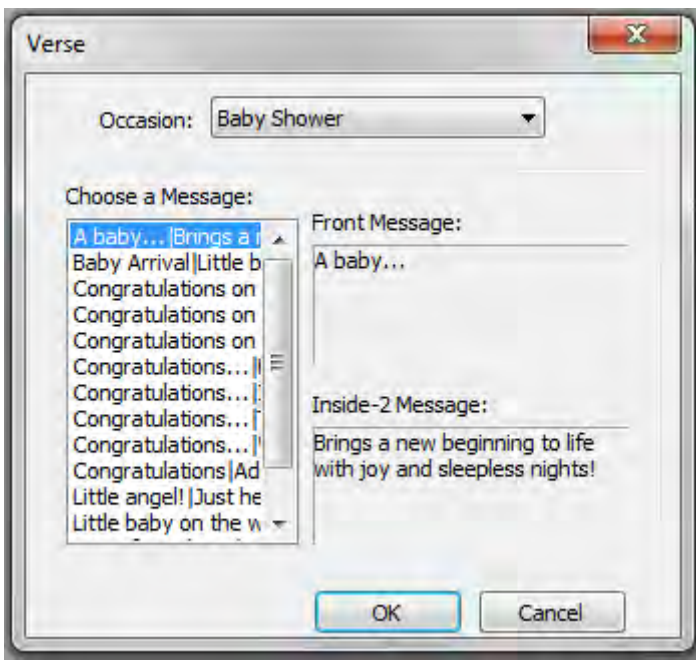

حذف تصاویر یا اشکال :

بر رو<sup>ی</sup> تصویر یا شکلی که مایل به حذف آن هستید ، کلیک کرده و دکمه <sup>"</sup> Delete از صفحه کلید را فشار . دُیذ

ههچنین می توانید پس از انتخاب شکل ( با کلیک بر روک شکل ) از منوک Edit ، گزینه Clear Selection را انتخاب کنید .

حرکت دادن اشکال :

بر روک شکل مورد نظر کلیک کنید . با استفاده از درگ ماوس می توانید شکل را جا به جا کنید یا از کلیدهای جهت صفحه کلید استفاده کنید .

چرخش اشکال :

<mark>بر رو</mark>ک شکل مورد نظر کلیک کنید . از منوِک **Tools** ، گزینه Rotate ، گزینه clockwise شکل را در جهت عقربه هاک ساعت چرخش می دهد . گزینه Anti-clockwise ، شکل را خلاف جهت عقربه هاک ساعت چرخش می دهد .

انتخاب یک تصویر به عنوان پس زمینه کارت پستال :

هنوِّک **Edit** ، گزینه Select Background . در کادر محاوره ای که ظاهر می شود تصویر موردنظر خود را اًتخاب ّ دکوَ **Open** سا کلیک کٌیذ .

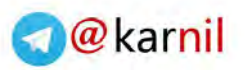

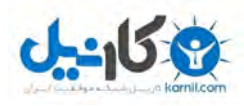

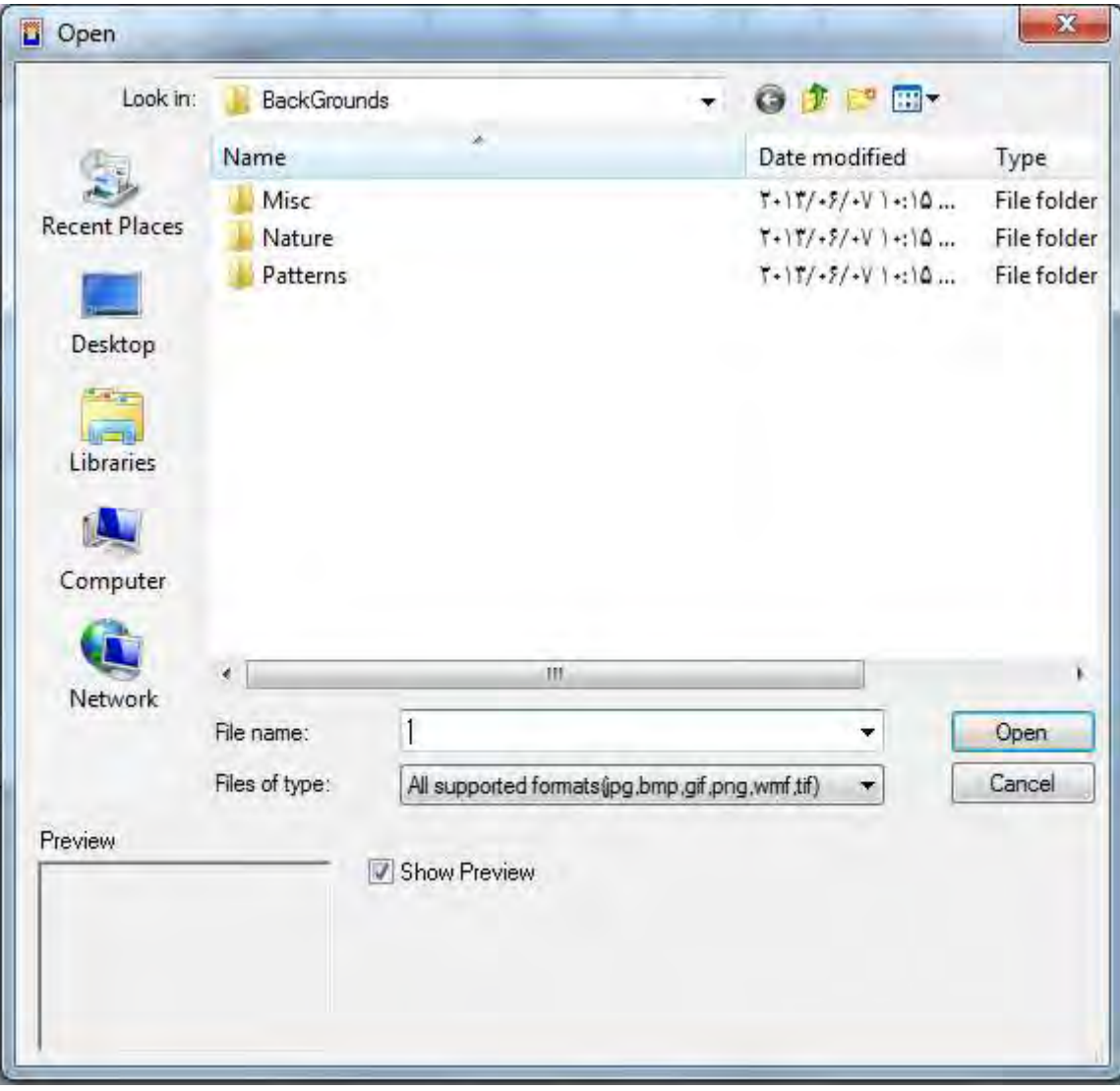

هٌْی **Edit** گضیٌَ **Background Change** : تصْیش صهیٌَ ی دیگشی سا اًتخاب کٌیذ .

هٌْی **Edit** گضیٌَ **Background Remove** : تصْیش صهیٌَ سا حزف کٌیذ .

ذخیره کردن کارت پستال :

در منوک **File** به ترتیب گزینه های زیر موجود می باشد :

**Save** : رخیشٍ کشدٍ کاست پغتال تا اعتفادٍ اص فشهت ُویي تشًاهَ

**Image As Save** : رخیشٍ کشدى توام قغوت ُای کاست پغتال تَ صْست تصْیش .

**Webpage A As Save** :رخیشٍ کشدى کاست پغتال تَ صْست یک فایل صفحَ ّب .

**PDF As Export** : دخیشٍ کشدى کاست پغتال تَ صْست یک فایل پی دی اف .

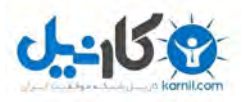

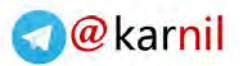

کلیدهای ترکیبی قابل استفاده در برنامه :

کپی **Ctrl + C" = Copy**"

ذىًچغثا**Ctrl + V" = Paste**"

صدى تشػ **Ctrl + X" = Cut**"

" **All Select" = A + Ctrl**اًتخاب ُوَ هْاسد

چاپ**Ctrl + P" = Print**"

واییٌتضسگ**Ctrl + =" = Zoom In**"

"**Ctrl + - " = Zoom Out** کوچک نمایی

ٍرخیش**Ctrl + S" = Save**"

"**Ctrl + I " = Save as Image** خَیره به عنوان عکس

در ادامه می توانید نمونه کارت های ساخته شده با این برنامه را مشاهده کنید :

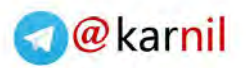

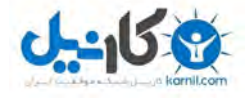

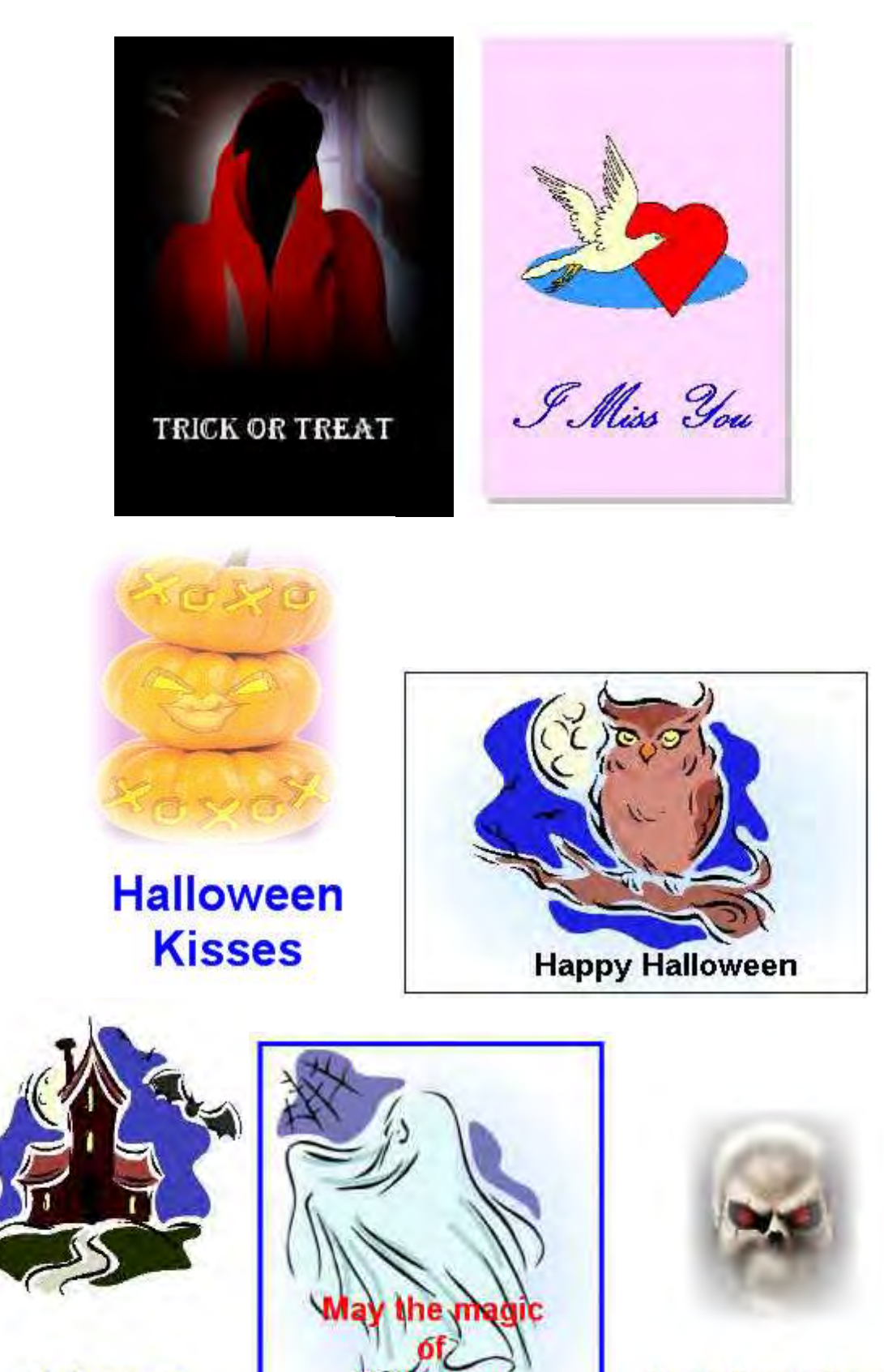

**Halloween** Wishes... Keep the treat ready,<br>or make the night scary!!

illowee

be with

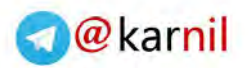

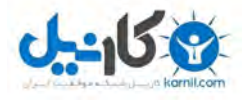

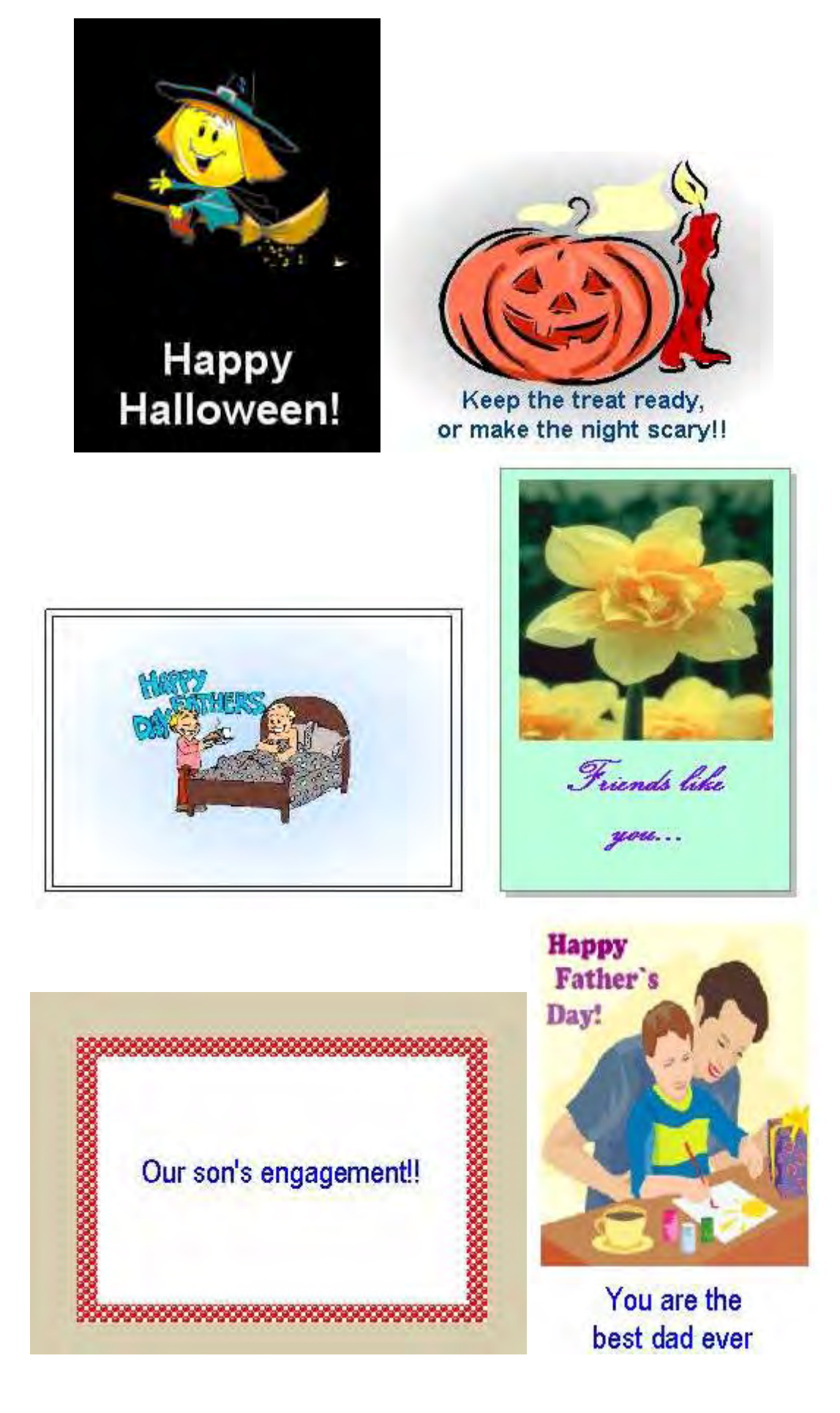

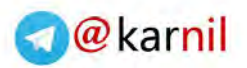

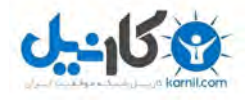

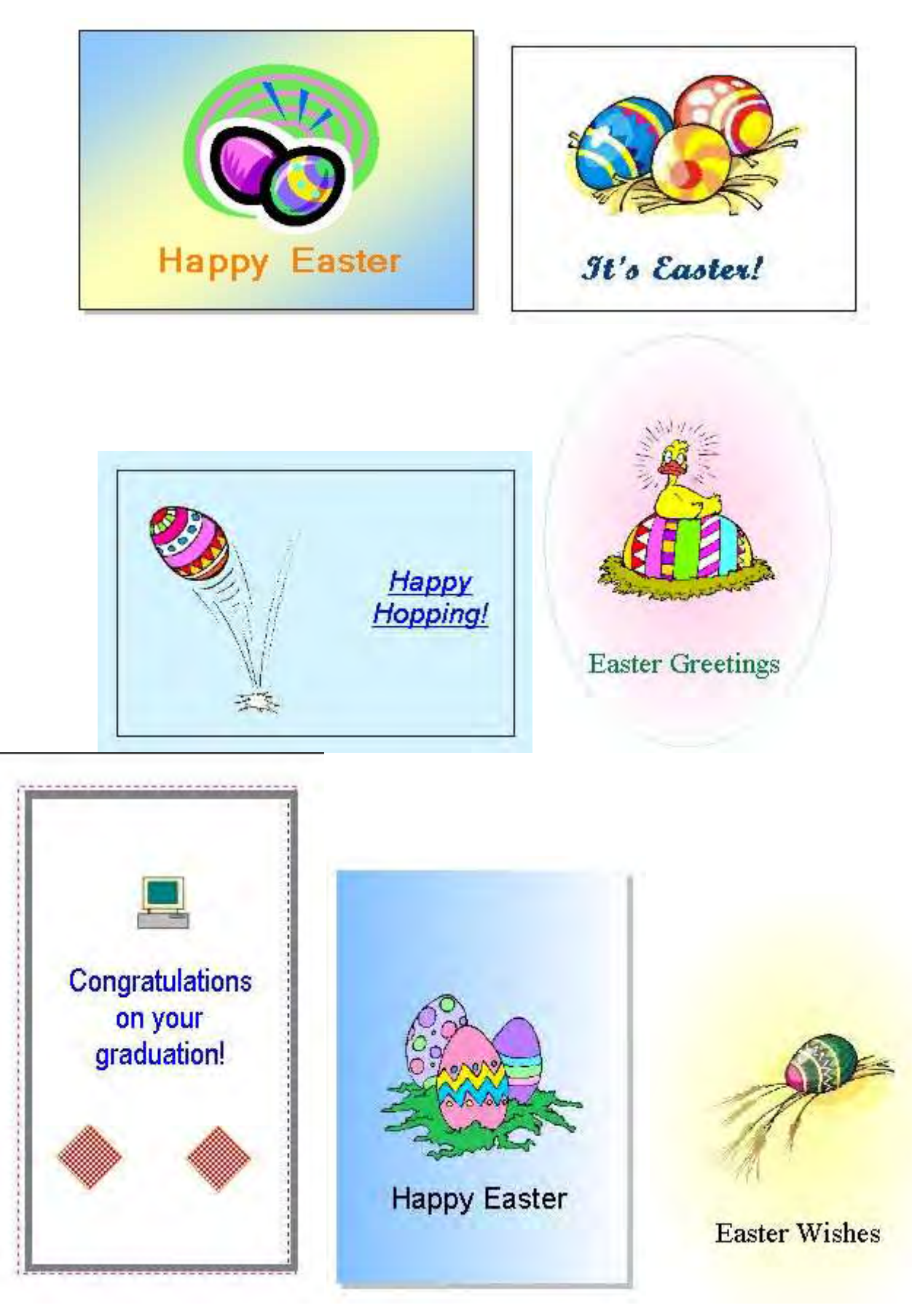

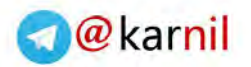

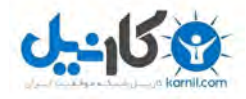

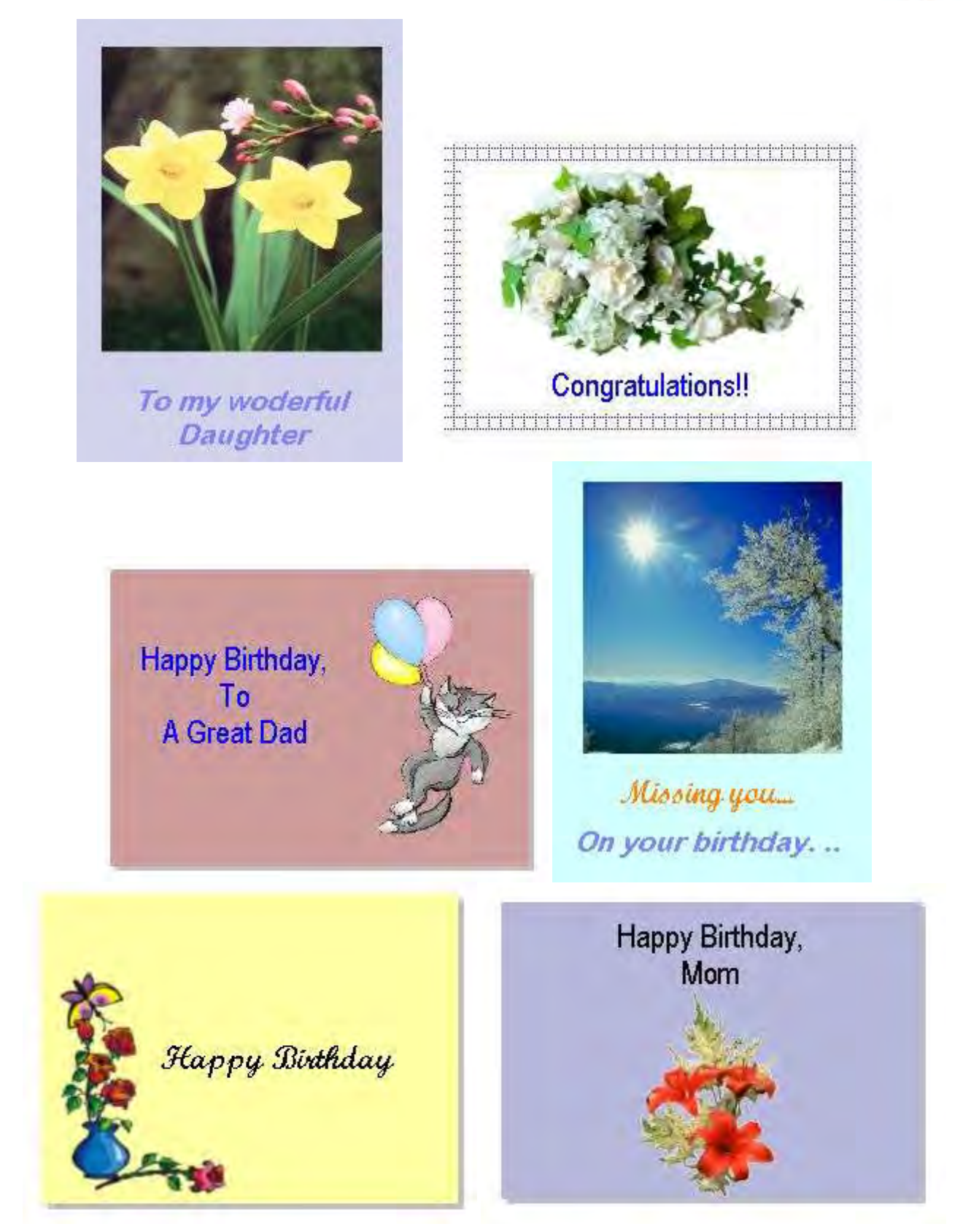

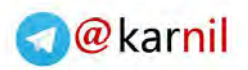

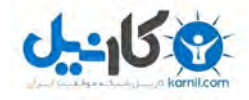

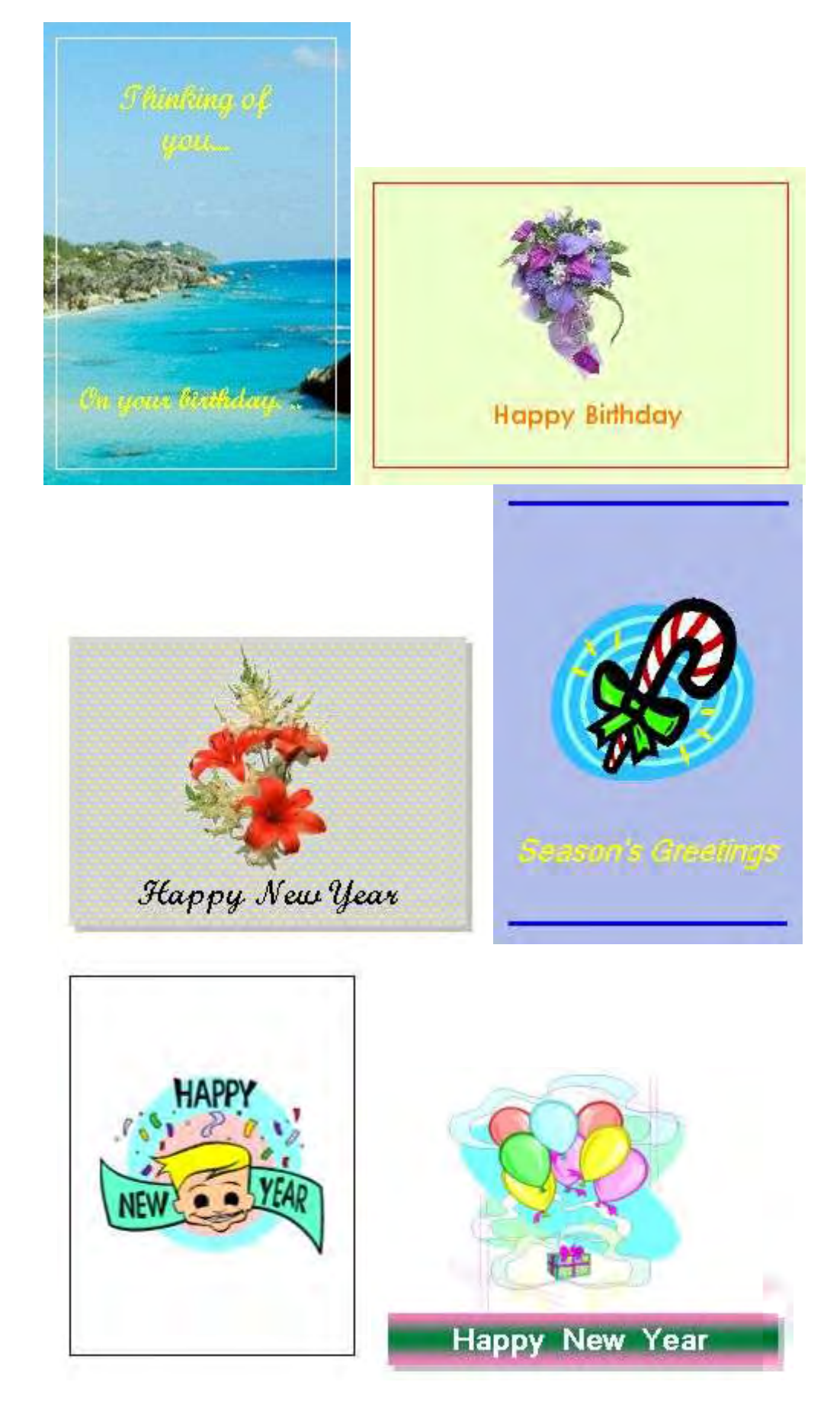

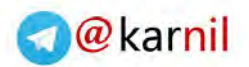

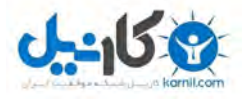

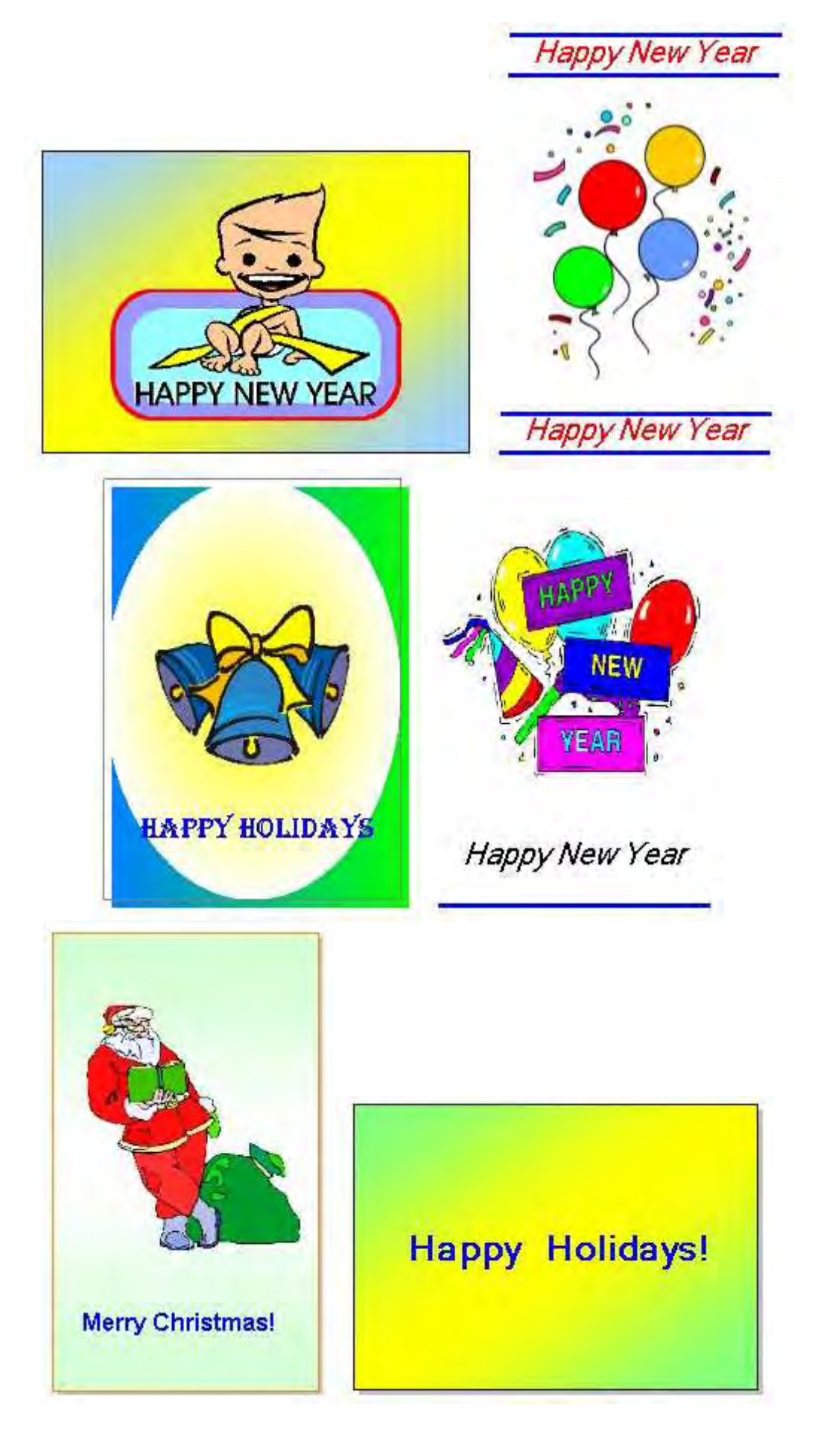

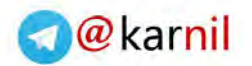

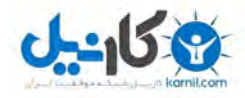

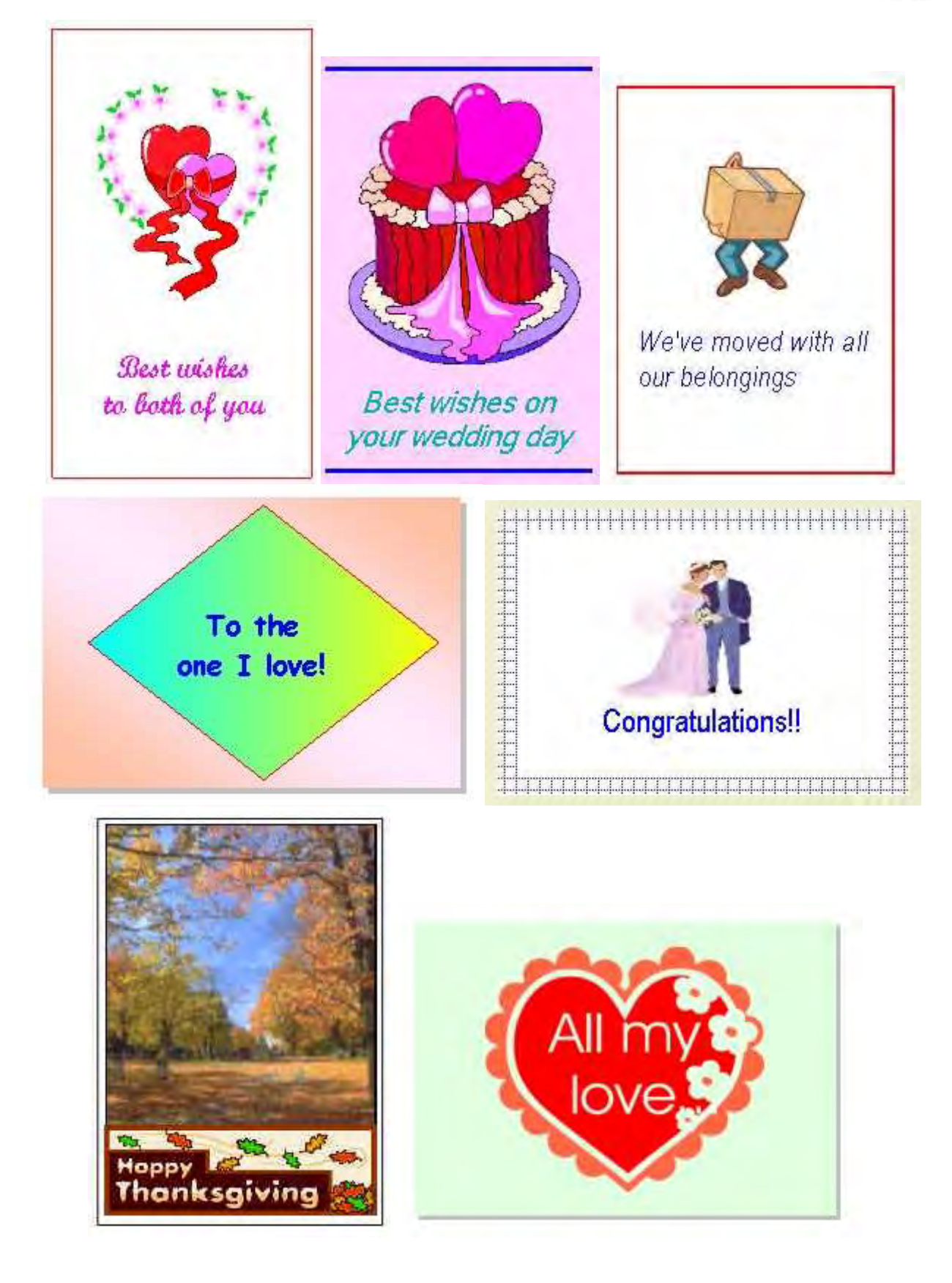

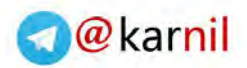

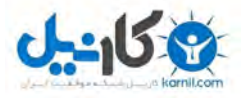

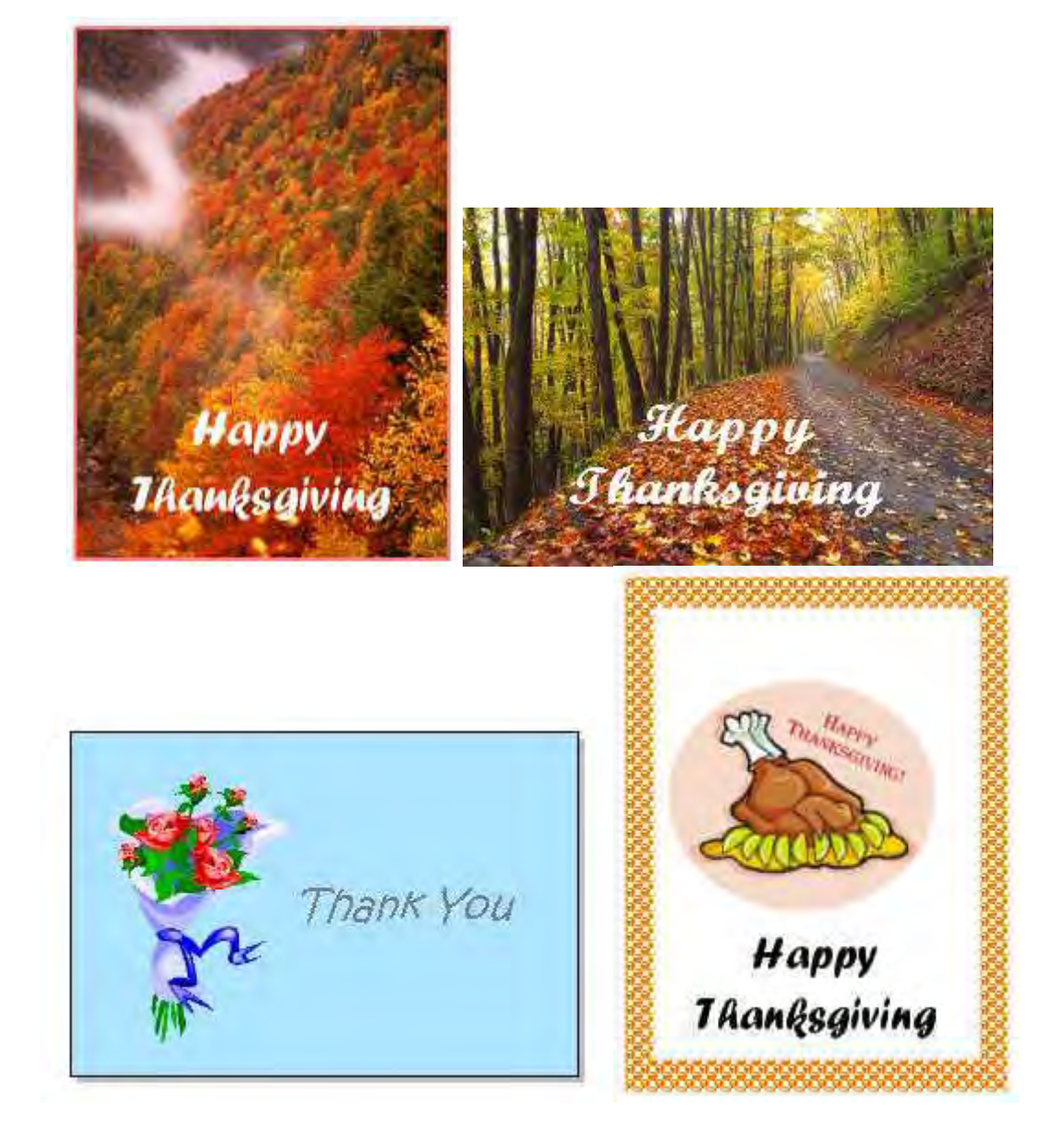

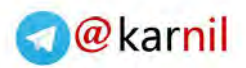

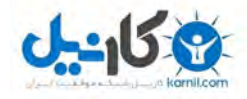

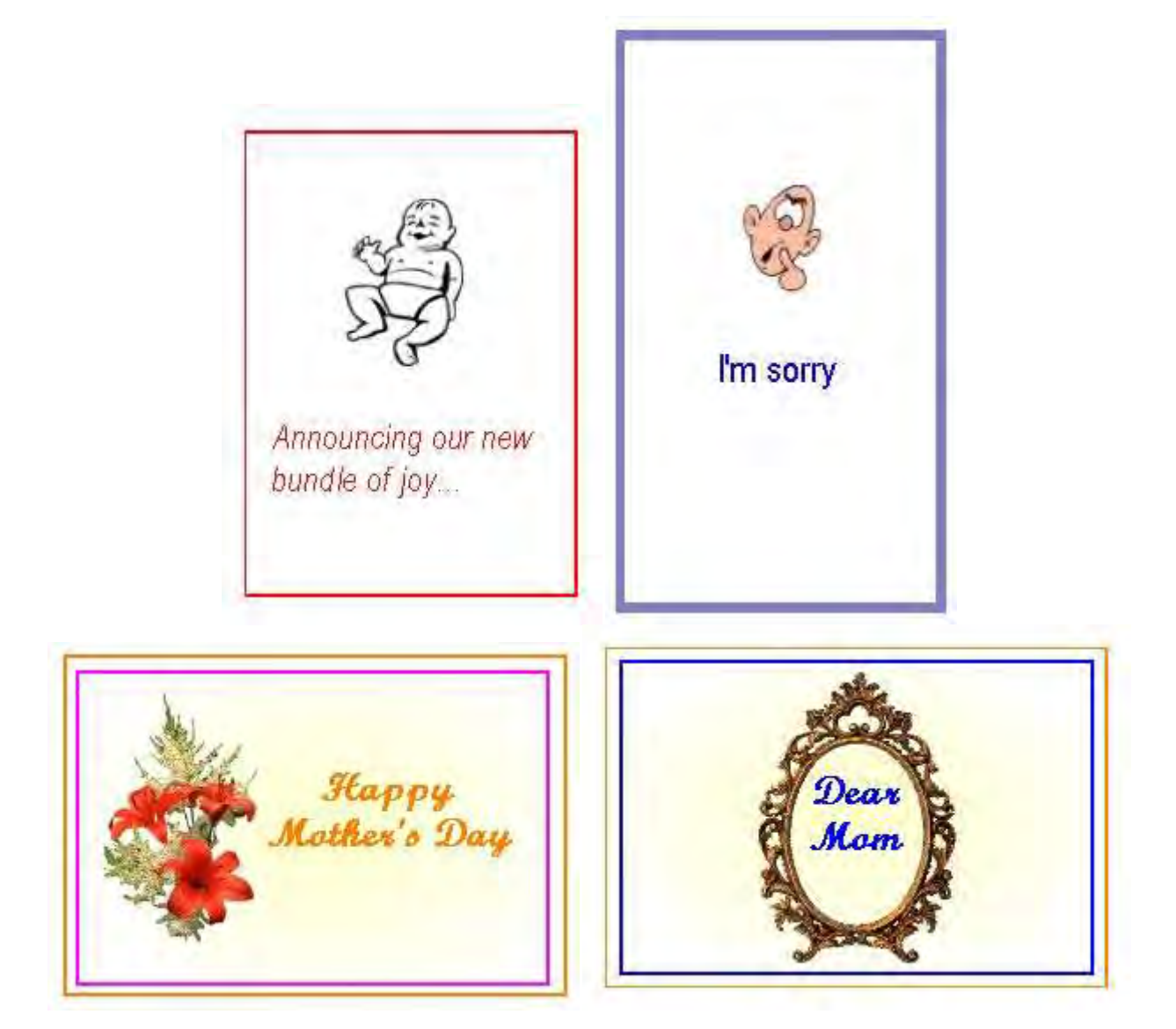

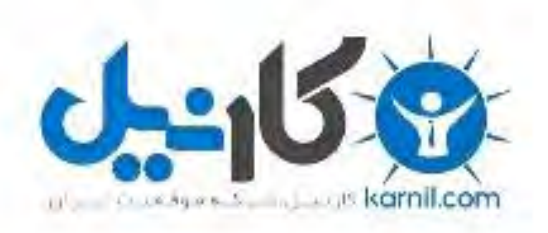

## در کانال تلگرام کارنیل هر روز انگیزه خود را شارژ کنید <sup>@</sup>

# *<https://telegram.me/karnil>*

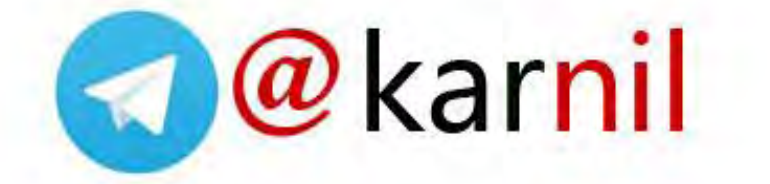